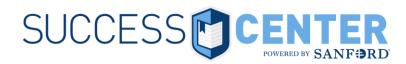

## Intro to Success Center Transcript

## Access your Success Center transcript:

- Hover over Learning and select View Your Transcript. or
- Click **MyLearning** in the Learning Shortcuts group.

| ŀ                                              | lome                                                                           | Learning             | Admin | Careers |  |  |  |
|------------------------------------------------|--------------------------------------------------------------------------------|----------------------|-------|---------|--|--|--|
| Welcome                                        |                                                                                | View Your Transcript |       |         |  |  |  |
|                                                | Learnin Events Calendar                                                        |                      | dar   |         |  |  |  |
| MyLearning to access your learning transcript. |                                                                                |                      |       |         |  |  |  |
|                                                | MyRecord to print your transcript details.                                     |                      |       |         |  |  |  |
| 1                                              | Search for learning by course code, title, keyword, subject or instructor.     |                      |       |         |  |  |  |
|                                                | Browse for online courses, materials, videos, or live events.                  |                      |       |         |  |  |  |
| 1                                              | View the Success Center training calendar by date and location.                |                      |       |         |  |  |  |
|                                                | Add external training from the options menu on your Success Center transcript. |                      |       |         |  |  |  |

## Navigating transcript areas:

Easily switch between the transcript areas by using the first drop-down button (shown below). *The button displays the name of whichever area is visible.* 

- Active (default view) consists of training that has been assigned or self-selected.
- **Completed** online and classroom items automatically move to the completed area to keep your Active area tidy.
- **Archived** use the archive to clear out withdrawn classroom sessions or unnecessary self-selected items from the Active area.

| Home                | Learning     | Admin  | Careers                                            |                  |  |  |  |
|---------------------|--------------|--------|----------------------------------------------------|------------------|--|--|--|
| Exa                 | ample Employ | ee     | Bio 🔻 Transcript Actions 🔻                         |                  |  |  |  |
| <ul> <li></li></ul> |              |        |                                                    |                  |  |  |  |
| _                   | Active       | By Due | Date  All Types Search                             | n for training Q |  |  |  |
|                     | Com<br>Archi |        | Safety at Sanford<br>Status: Registered / Past Due | Launch           |  |  |  |

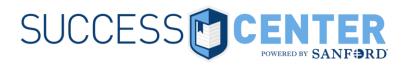

Obtaining earned certificates:
From your Completed transcript, locate the desired course and click the View Certificate button to view/print a PDF.

| SUCCESS CENTER SANFORD                                                                                                    |                       |  |  |  |  |  |  |  |  |
|----------------------------------------------------------------------------------------------------|-----------------------|--|--|--|--|--|--|--|--|
| Home Learning Admin Careers                                                                                                   |                       |  |  |  |  |  |  |  |  |
| Example Employee Bio Transcript Actions T                                                                                     |                       |  |  |  |  |  |  |  |  |
| Example Employee      Transcript: Example Employee                                                                            |                       |  |  |  |  |  |  |  |  |
| Transcript: Example Employee                                                                                                  |                       |  |  |  |  |  |  |  |  |
| HELP: Find Completed Training & Certificates Print Transcript / CEUs Withdraw/Archive Courses Add External Training VIEW MORE |                       |  |  |  |  |  |  |  |  |
| Active Click below to switch<br>between your Active,<br>Completed, and<br>Archived Archived transcripts                       |                       |  |  |  |  |  |  |  |  |
|                                                                                                    |                       |  |  |  |  |  |  |  |  |
| Completed ▼ By Completion Date ▼ All Types ▼                                                                                  | Search for training Q |  |  |  |  |  |  |  |  |
| Search Results (247)                                                                                                    |                       |  |  |  |  |  |  |  |  |
| ci-0000 Example Course with Certificate Status: Completed View Certificate                                                    |                       |  |  |  |  |  |  |  |  |